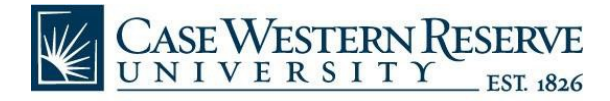

# Continuing Research Education Credit (CREC) Program Registration Instructions for First Time CITI Users to Add a Course

## **Click [Here](https://www.citiprogram.org/index.cfm?pageID=154&icat=0&ac=0®ion=1&message=0) to Register**

Recommended Browsers: Chrome, Firefox, or Safari (Internet Explorer is not supported)

### **Step 1** Select Your Organization

- **Type "Case Western Reserve University CREC Program" into the search box**
- Check the boxes to Agree and Affirm
- **E** Click "Continue to Create Your CITI Program Username/Password"
- Do not register as an independent learner.

#### **Step 2** Personal Information

- **Please use your CWRU, MH or UH email address**
- **If you do not have an affiliated email, enter a current email address**
- Click "Continue to Step 3"

#### **Step 3** Create a Username and Password

- **P** You can use any username and password
- Record this information on the bottom of this page for future reference
- **EXECH** Choose a security question and enter the answer
- **EXECL** "Continue to Step 4"

#### **Step 4** Country of Residence

- **Type in the United States, or your country of residence**
- **EXECL** "Continue to Step 5"

## **Step 5** Optional CEUs for Purchase

- **This is NOT a requirement for the CREC Program**
- **E** Click "Continue to Step 6"

## **Step 6** Information Requested by the CREC Program

- **The collection of this data is for the CREC system**
- **If you do not have an affiliated ID or email, enter a current email address**
- **EXECL** "Continue to Step 7"

## **Step 7** Select Curriculum

- Answer the relevant questions to choose a course
- Click "Complete Registration" and "Finalize Registration"

**For more information, review the [CREC webpage](https://case.edu/research/faculty-staff/education-and-training/continuing-research-education-credit-crec) or email [crec@case.edu.](mailto:crec@case.edu)**

**CITI Username:** \_\_\_\_\_\_\_\_\_\_\_\_\_ **CITI Password:** \_\_\_\_\_\_\_\_\_\_\_\_\_\_\_\_